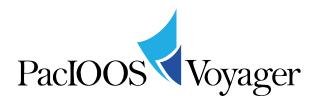

Voyager is an interactive map interface for visualizing and downloading oceanographic observations, forecasts, and other geospatial data and information related to the marine environment and beyond. The layers on Voyager are best viewed with Firefox, Safari or Chrome browsers.

# http://pacioos.org/voyager/

# http://pacioos.org/voyager/mobile/

#### Select and display an overlay

Expand an overlay category by clicking on the plus icon beside the category's name in the lefthand sidebar. This will reveal the overlays and options available for that category:

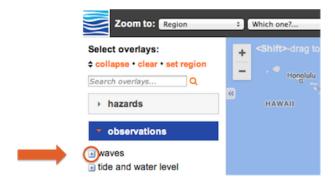

Conversely, you can also click on the minus icon to collapse the category after you are finished with it.

b. To collapse or clear all layers that you opened and selected, use the "collapse" and "clear" function which is located at the very top of the left side menu. Please note, these functions will apply to all of your layers.

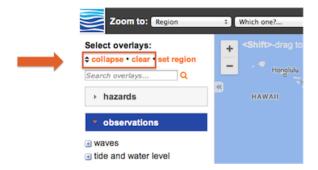

c. If you are not sure where to find the data layer you are looking for, simply use the "Search" function and enter the term you are looking for:

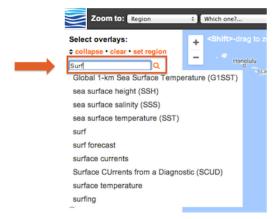

d. Each category will present a set of overlays and options for you to display and customize. Check or select an overlay that you wish to display on the map. If there are multiple parameters, be sure to select the one you are interested in:

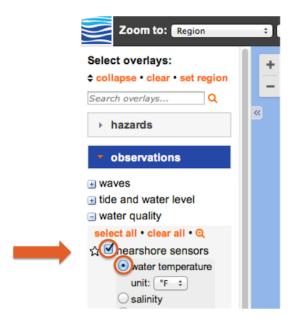

Conversely, you can uncheck or unselect the overlay to remove it from the map. Alternatively, click "clear" near the top of the sidebar to remove all overlays from the map.

e. Once you have selected an overlay, there are various functions to customize your data. You can choose between a variety of parameters and adjust the units. You can view real-time data (if available), or choose a timeframe in the past or future (for modeling data) by selecting a date. Advanced options and map options can also be adjusted to your needs. Please note the available options may vary, depending on the data set you are looking at.

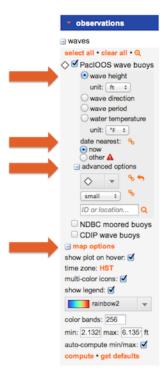

For information about an overlay such as the data source, a brief summary, relevant links, and other metadata, hover over the category and overlay titles to see a question mark. When you click on the text, a small window will appear with pertinent information:

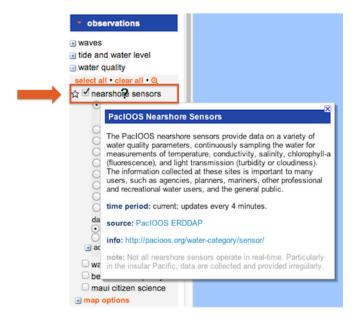

Once your data layer is displayed, note that most overlays are clickable. Click on the map icons (e.g. stars) or imagery to access data and/or other information at the clicked location. The dialog box that pops up offers many more options under "more info" to customize your data view:

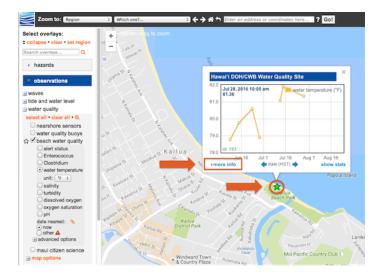

h. There are some additional handy tools that can be found at the bottom of the side menu. Select/deselect latitude and a longitude grid; determine a distance range from a selected point; map the distance between two points; or select an area. To activate the tool, click on it once - to deselect the tool click on it again. You also have the option to change units for these tools and to clear them all.

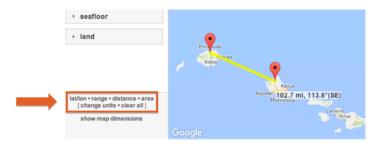

#### Customize Voyager for your region

a. Click on "set region" near the top of the left-hand sidebar to customize Voyager for one or more PaclOOS supported regions: American Samoa, CNMI, FSM, Guam, Hawai'i, RMI, and Palau.

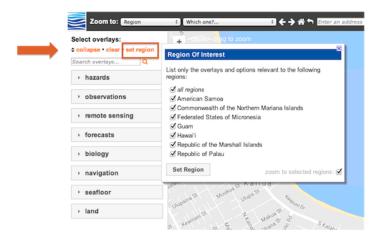

This will limit the list of categories and overlays in the sidebar to those containing data in your selected region(s).

Hint: First uncheck "all regions" to deselect all regions, then select the region(s) you are interested in. Press "Set Region" to enable your settings.

b. Alternatively, you can also zoom to your region of interest. (Note that this *will not* filter the list of available categories and overlays.) Select your region of interest from the "Zoom to" pull-down menu in the header bar:

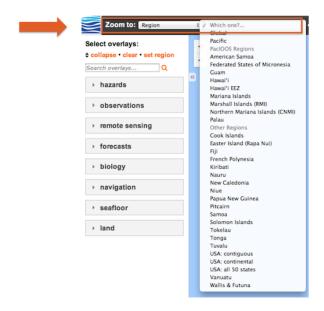

In addition to regions, you can also select other zoom-to categories such as airports, bays, beaches, channels, cities, harbors, and islands. Not all zoom-to lists have entries for all PaclOOS regions. To limit the zoom-to categories and options to your region(s) of interest, use the "filter region" option described in the previous step.

c. You can link directly to Voyager so that it automatically customizes the interface for your region without having to do any of the above steps:

American Samoa:

http://pacioos.org/voyager/index.html?region=as

Commonwealth of the Northern Mariana Islands:

http://pacioos.org/voyager/index.html?region=cnmi

Federated States of Micronesia:

http://pacioos.org/voyager/index.html?region=fsm

Guam:

http://pacioos.org/voyager/index.html?region=guam

Hawai'i:

http://pacioos.org/voyager/index.html?region=hi

Republic of the Marshall Islands:

http://pacioos.org/voyager/index.html?region=rmi

Republic of Palau:

http://pacioos.org/voyager/index.html?region=palau

You can also link to multiple regions by providing a comma-separated list of regional identifiers; for example:

CNMI and Guam:

http://pacioos.org/voyager/index.html?region=cnmi,guam

## Bookmark your current map view

a. You can bookmark your current map settings by clicking on the "Link" utility in the upper right of Voyager's header bar:

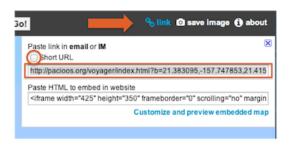

This will provide a URL that records the location, overlays, and options that are currently displayed in Voyager. E-mail the URL to share particular maps and information with other people, or bookmark it in your browser for repeated visits while periodically monitoring ocean conditions in your region of interest.

Hint: Click on the "Short URL" checkbox to encode the URL in a shortened form. For example: http://goo.gl/qxtMJ. Because Voyager has many settings to record, the URL's can become rather long so we provide this service as a convenience.

b. In addition to bookmarking, you can also embed the Voyager map directly into your own website by copying and pasting the HTML "iframe" snippet that we provide:

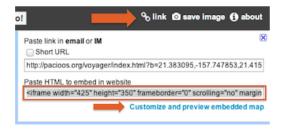

There is also a link to further customize and preview the embedded map. This produces a separate pop-up window where you can adjust the size, zoom level, and geographic location prior to copying the HTML into your website.

### More Voyager specific information

A pop up window appears when Voyager is started. Useful information can be found here, such as the latest Voyager news, contact information, and a help function. If you closed the window and you wish to reopen it at a later point, simply go to the "About" button on the left upper corner.

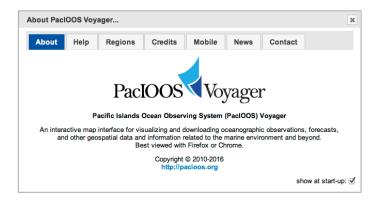

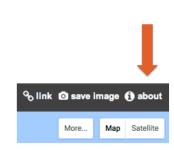